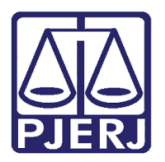

Dica de Sistema

# Redistribuição de Mandados **Cadastrados** Automaticamente

SCM e SCMWEB.

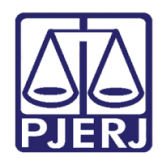

## **SUMÁRIO**

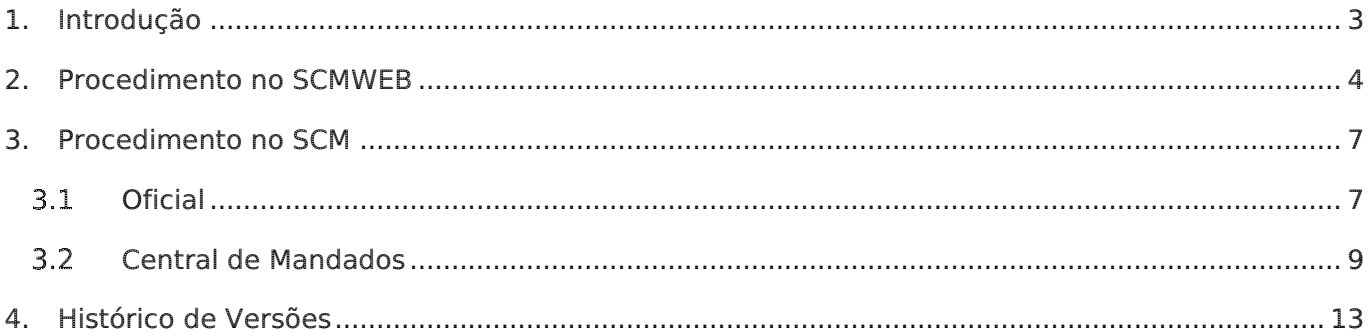

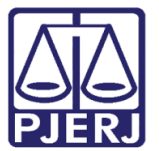

## Redistribuição de Mandados Cadastrados Automaticamente

## <span id="page-2-0"></span>1. Introdução

A ferramenta foi disponibilizada para permitir que o oficial de justiça, no momento do recebimento da diligência, devolva aquele mandado que foi cadastrado automaticamente à CCM/NAROJA para redistribuição a outro Oficial de justiça da mesma unidade organizacional.

No SCM os mandados cadastrados automaticamente aparecem em azul. No SCMWEB, eles estão marcados por uma letra A, em verde.

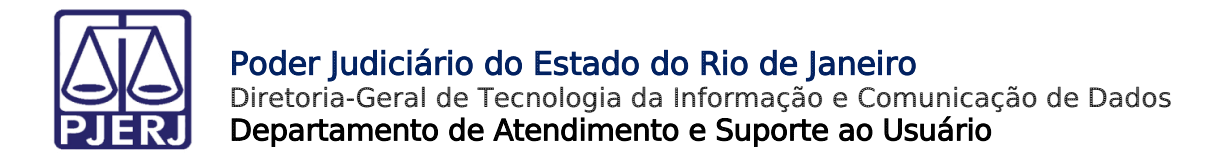

## <span id="page-3-0"></span>2. Procedimento no SCMWEB

Na tela principal do sistema, selecione a opção "Redistribuir".

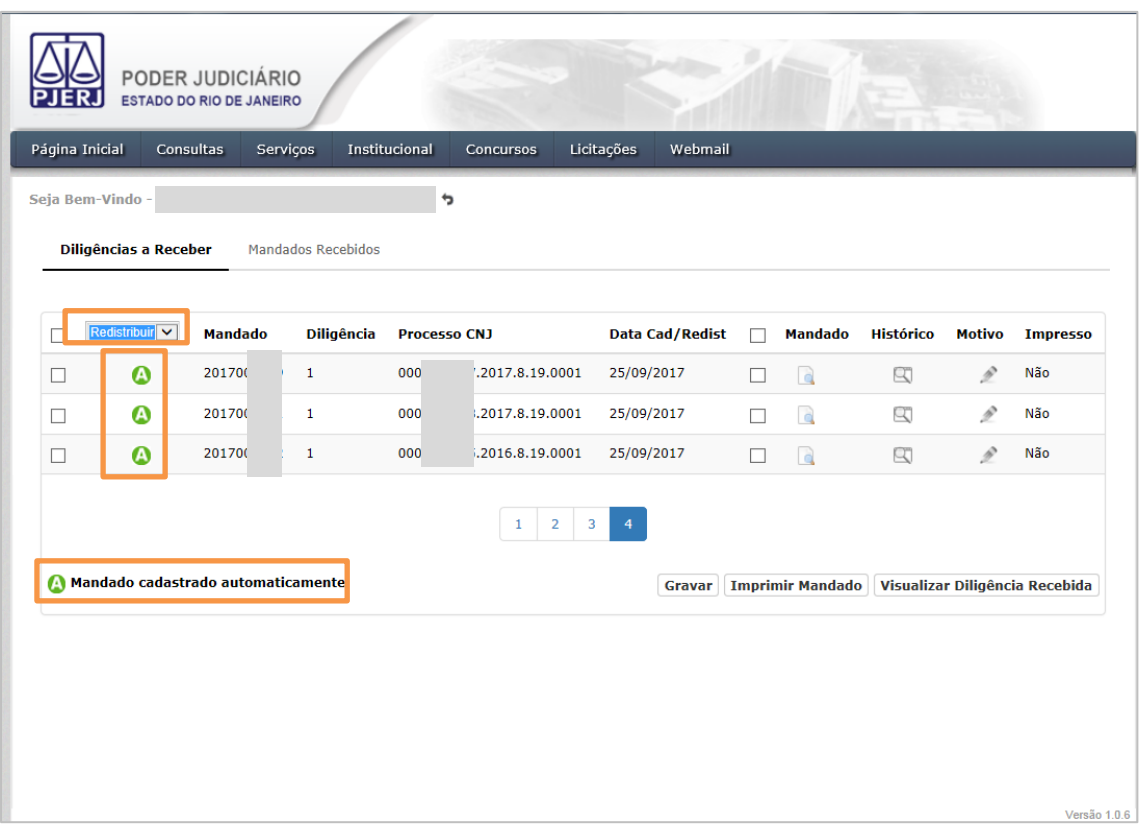

Figura 1 – Opção Redistribuir.

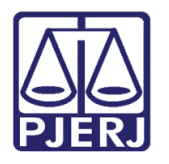

Diretoria-Geral de Tecnologia da Informação e Comunicação de Dados Departamento de Atendimento e Suporte ao Usuário

Selecione o mandado. Na coluna Motivo correspondente, clique no lápis. A tela Redistribuição do Mandado para Serventia aparecerá. Preencha o Motivo e clique em Salvar.

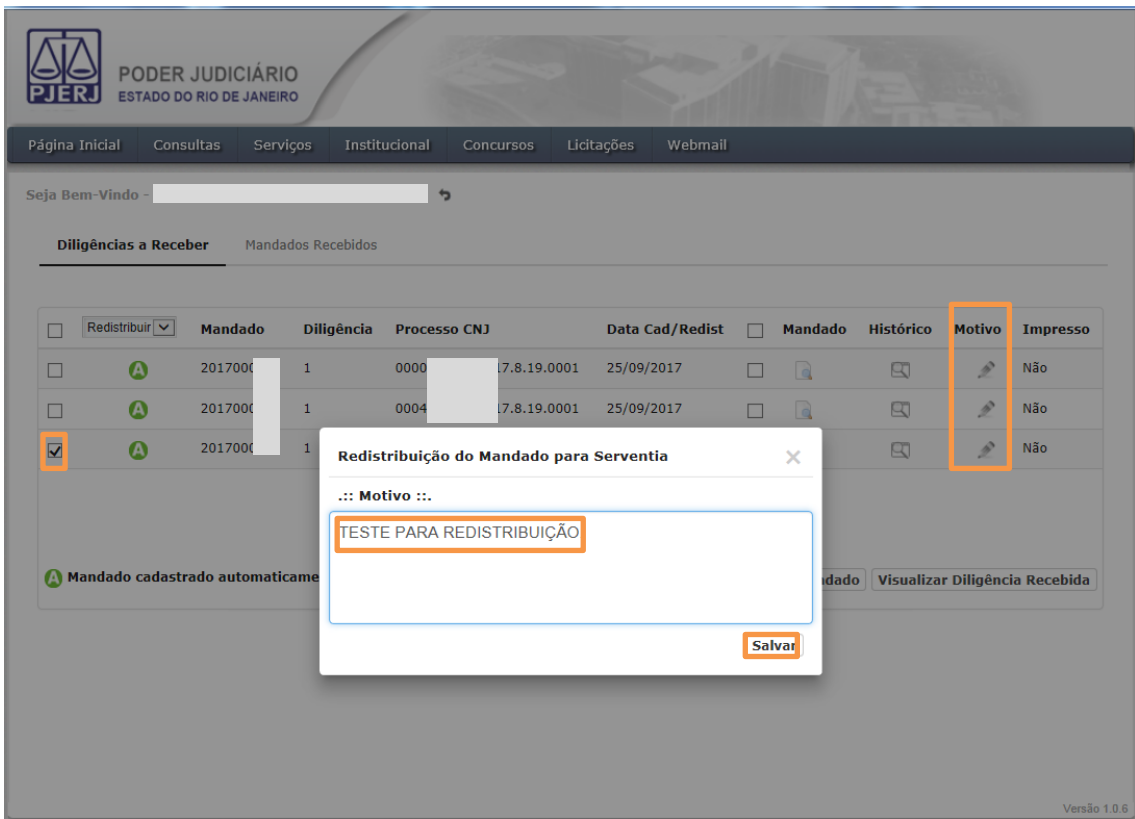

Figura 2 – Motivo da Redistribuição.

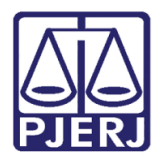

Diretoria-Geral de Tecnologia da Informação e Comunicação de Dados Departamento de Atendimento e Suporte ao Usuário

Após salvar, aparecerá a mensagem abaixo, para que seja confirmada a redistribuição. Clique em "Sim" para continuar a redistribuição.

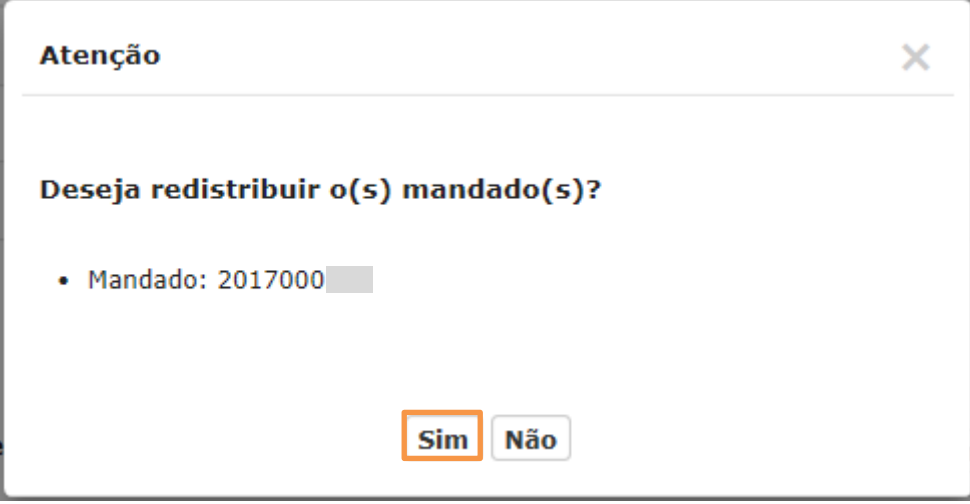

Figura 3 – mensagem de Atenção.

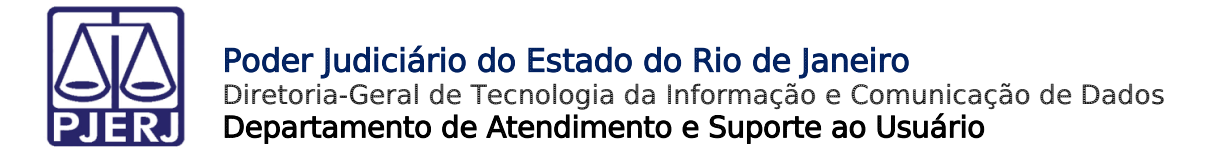

## <span id="page-6-1"></span><span id="page-6-0"></span>3. Procedimento no SCM

## 3.1 Oficial

Na tela Recebimento de Diligências por Oficial(Menu Oficial/ Receber Diligência),

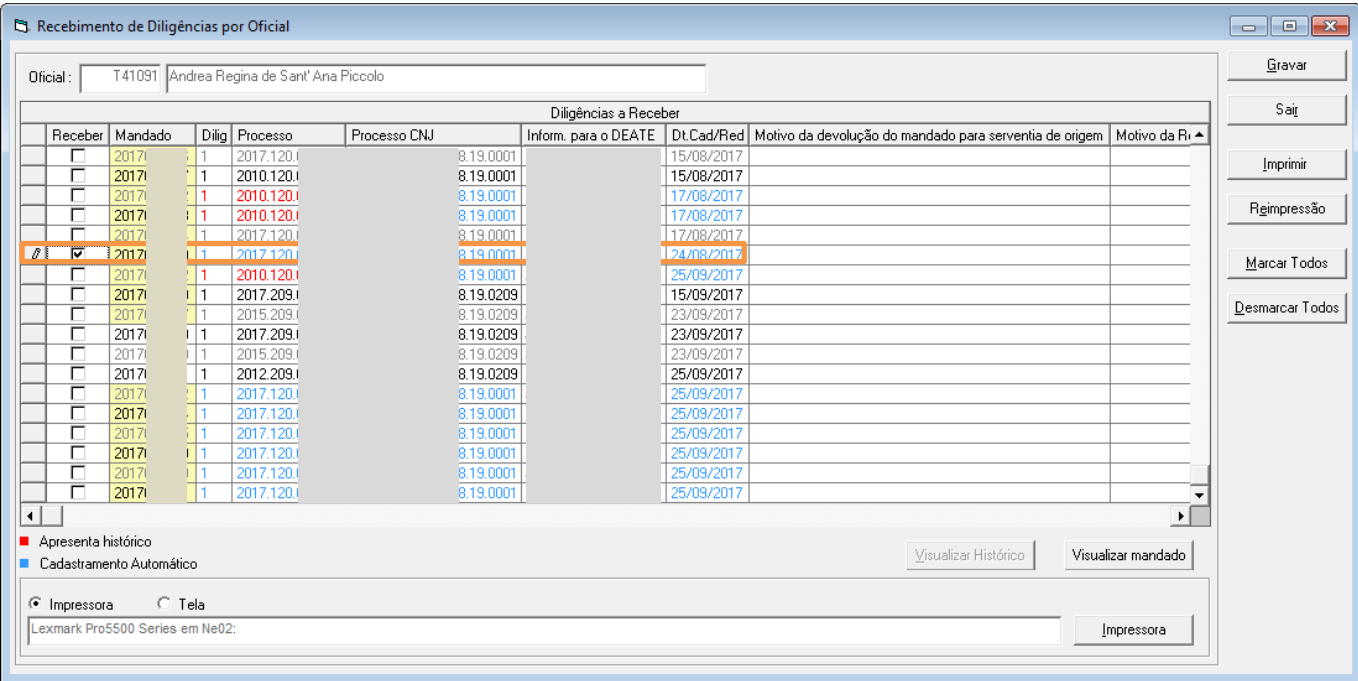

selecione o mandado que deseja redistribuir

Figura 4 – Seleção do mandado.

Preencha a coluna Motivo da Redistribuição. Clique em Gravar.

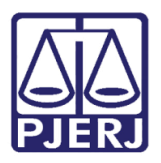

Diretoria-Geral de Tecnologia da Informação e Comunicação de Dados Departamento de Atendimento e Suporte ao Usuário

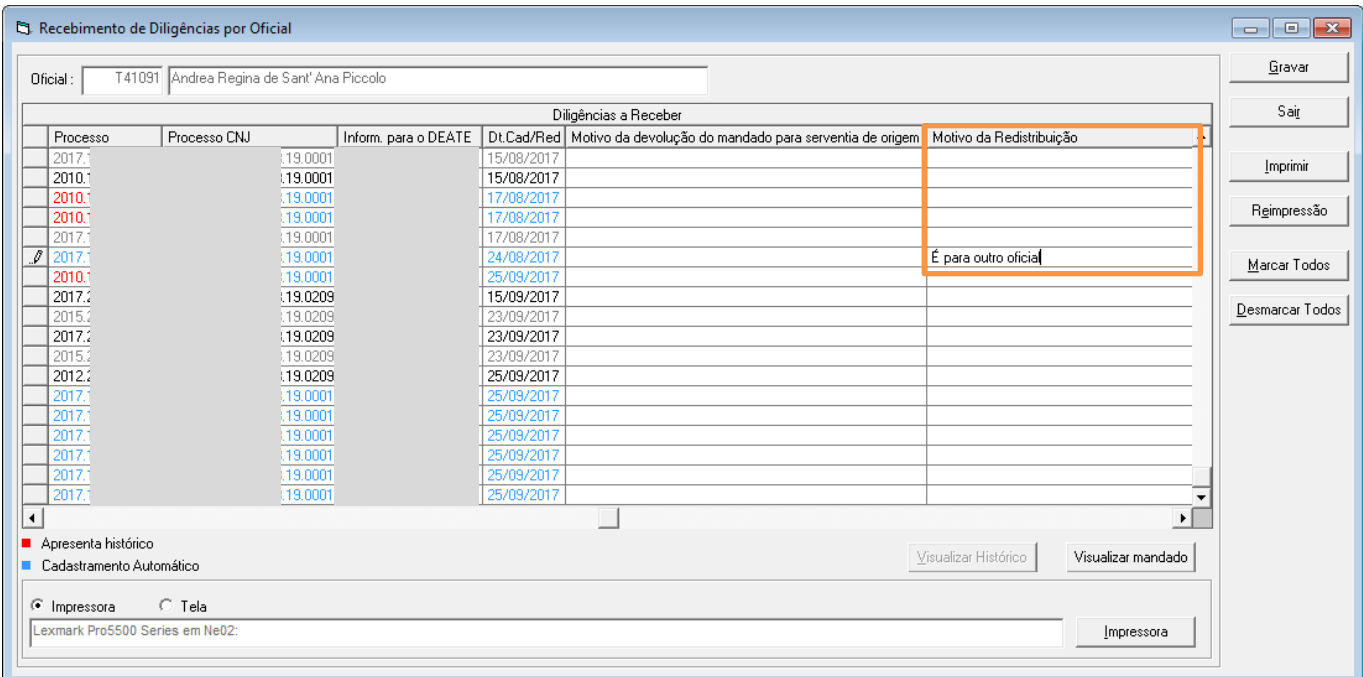

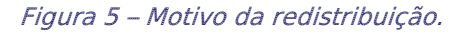

O sistema disponibilizará a tela Confirmação de Senha. Preencha a Senha e clique em

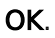

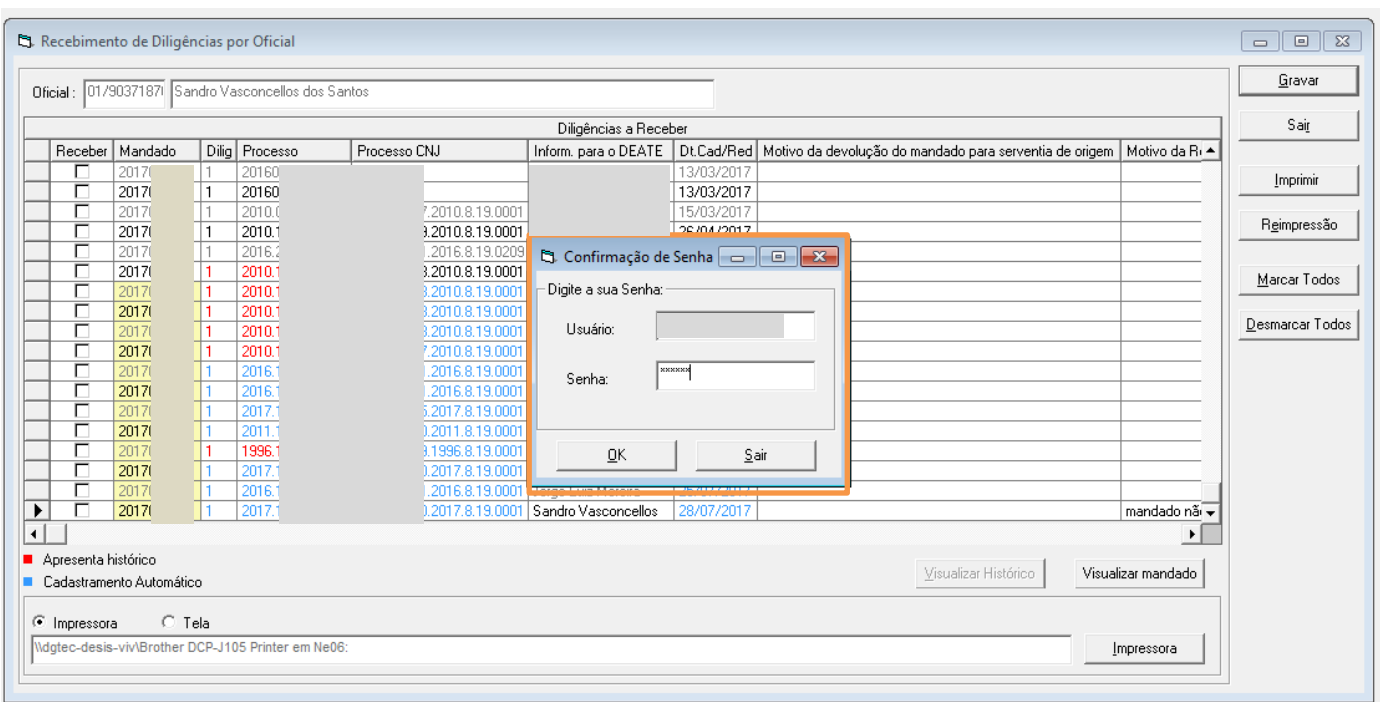

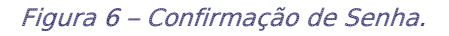

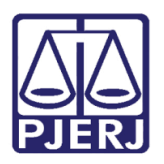

### <span id="page-8-0"></span>3.2 Central de Mandados

Para acessar a tela Recebimento de mandado Eletrônico, clique em Cadastro, Mandado Eletrônico e Receber.

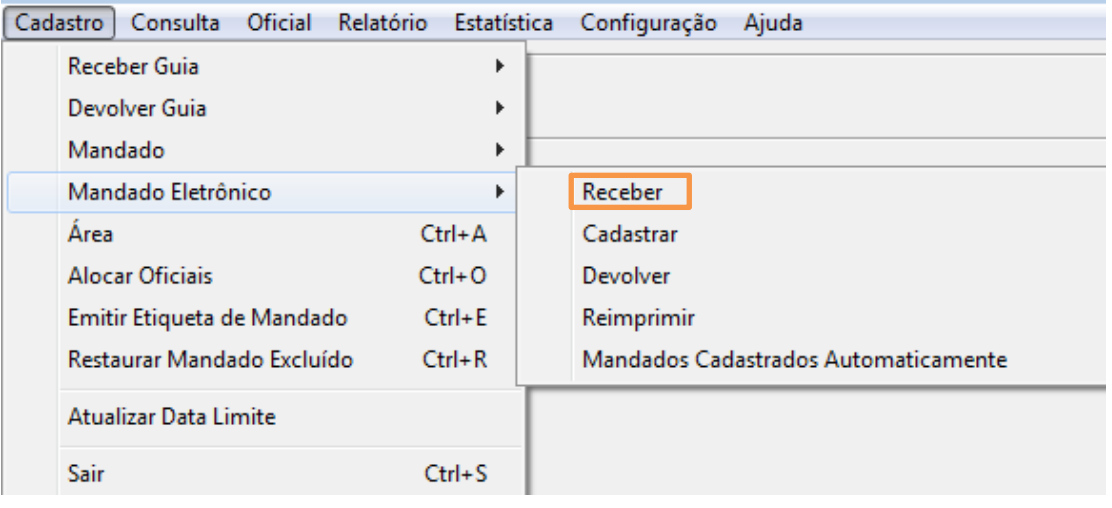

Figura 7 – Menu Mandado Eletrônico – Receber.

Com a tela aberta, clique em Pesquisar. Selecione os mandados que deseja redistribuir e clique no botão Cadast/Redist Mandados.

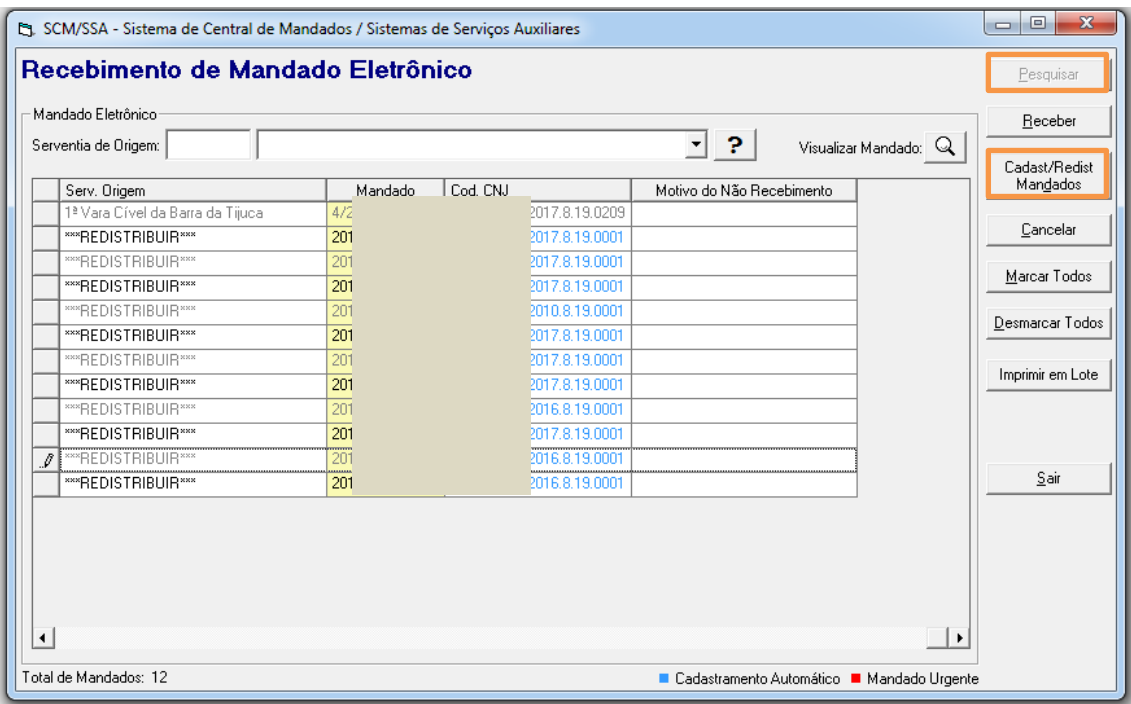

Figura 8 – Botão Cadast/ Redist. Mandados.

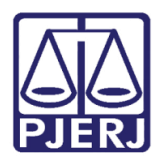

Diretoria-Geral de Tecnologia da Informação e Comunicação de Dados Departamento de Atendimento e Suporte ao Usuário

O sistema abrirá a tela de Cadastramento de Mandado. Clique na aba Atos e em Atos Praticados na Diligência, mude o Resultado para "Cancelado". Clique em Gravar.

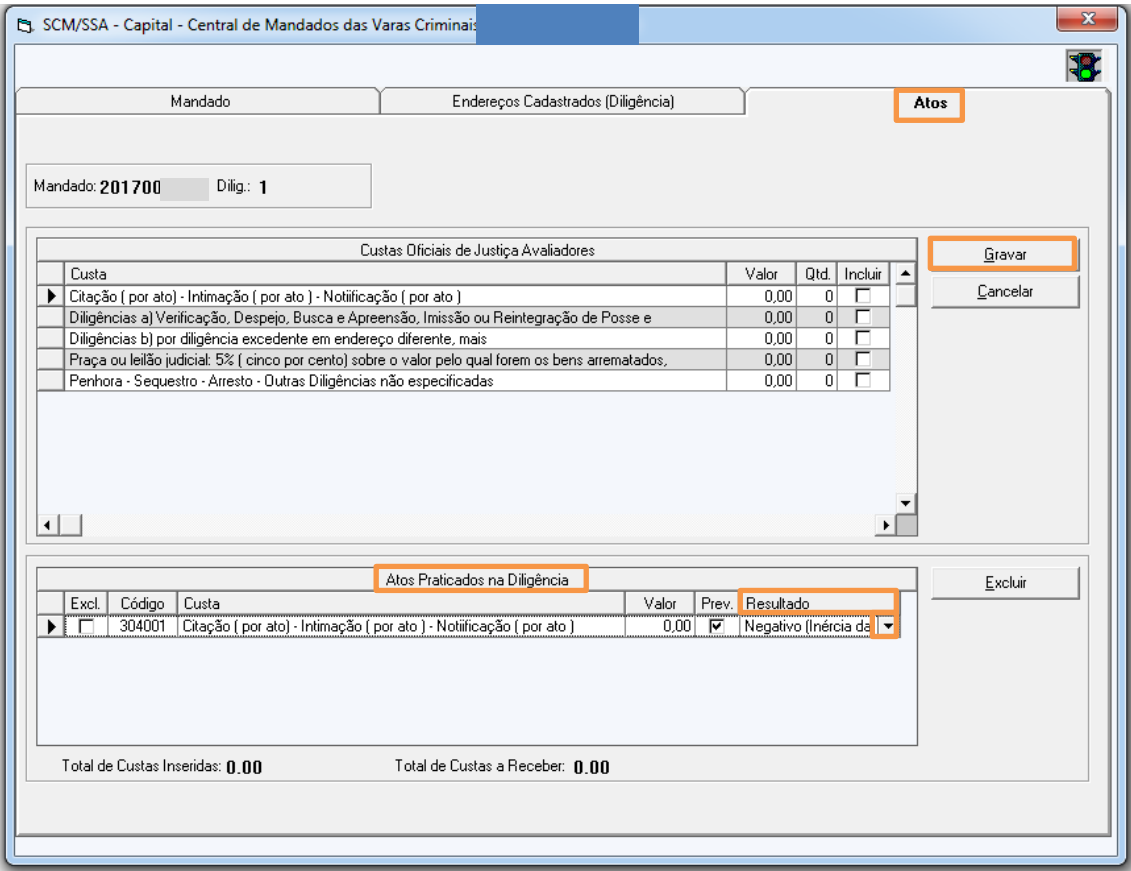

Figura 9 – Insira o resultado Cancelado no Resultado.

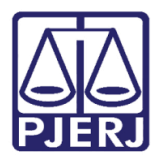

Diretoria-Geral de Tecnologia da Informação e Comunicação de Dados Departamento de Atendimento e Suporte ao Usuário

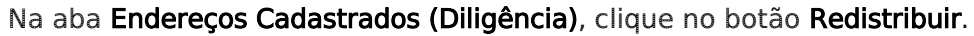

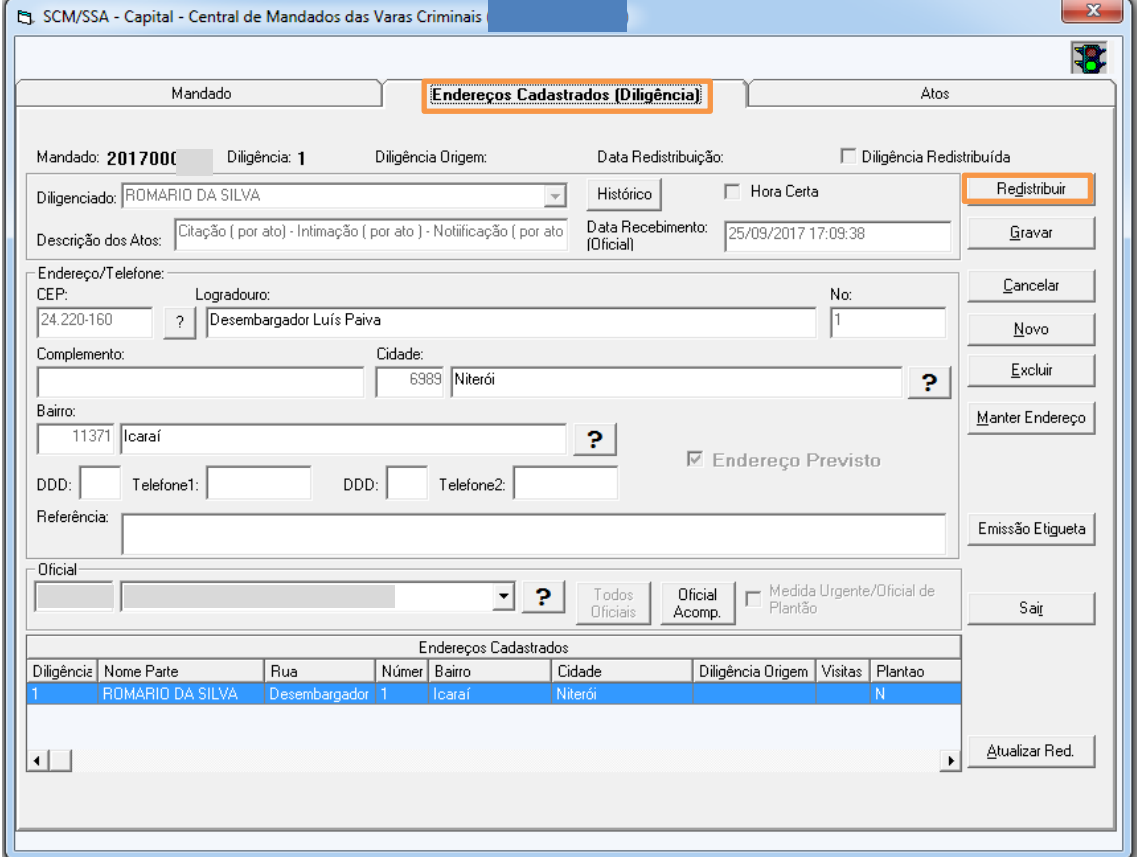

#### Figura 10 – Botão Redistribuir.

O sistema apresentará a pergunta abaixo. Clique em "Sim" para prosseguir com a redistribuição da diligência.

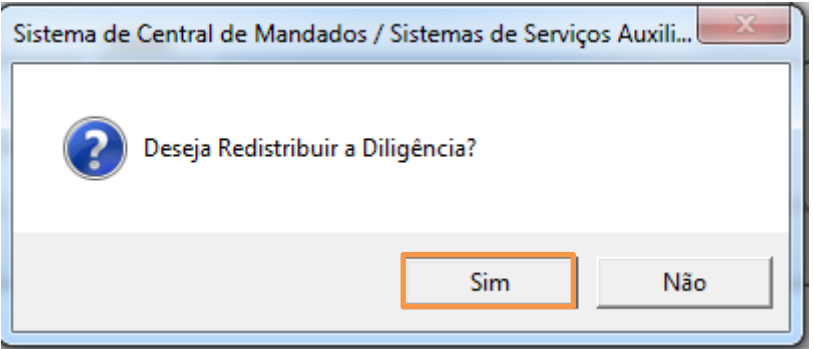

Figura 11 – Mensagem do Sistema.

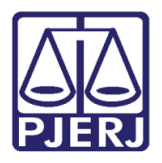

Diretoria-Geral de Tecnologia da Informação e Comunicação de Dados Departamento de Atendimento e Suporte ao Usuário

No sistema aparecerá marcada a opção "Diligência Redistribuída".

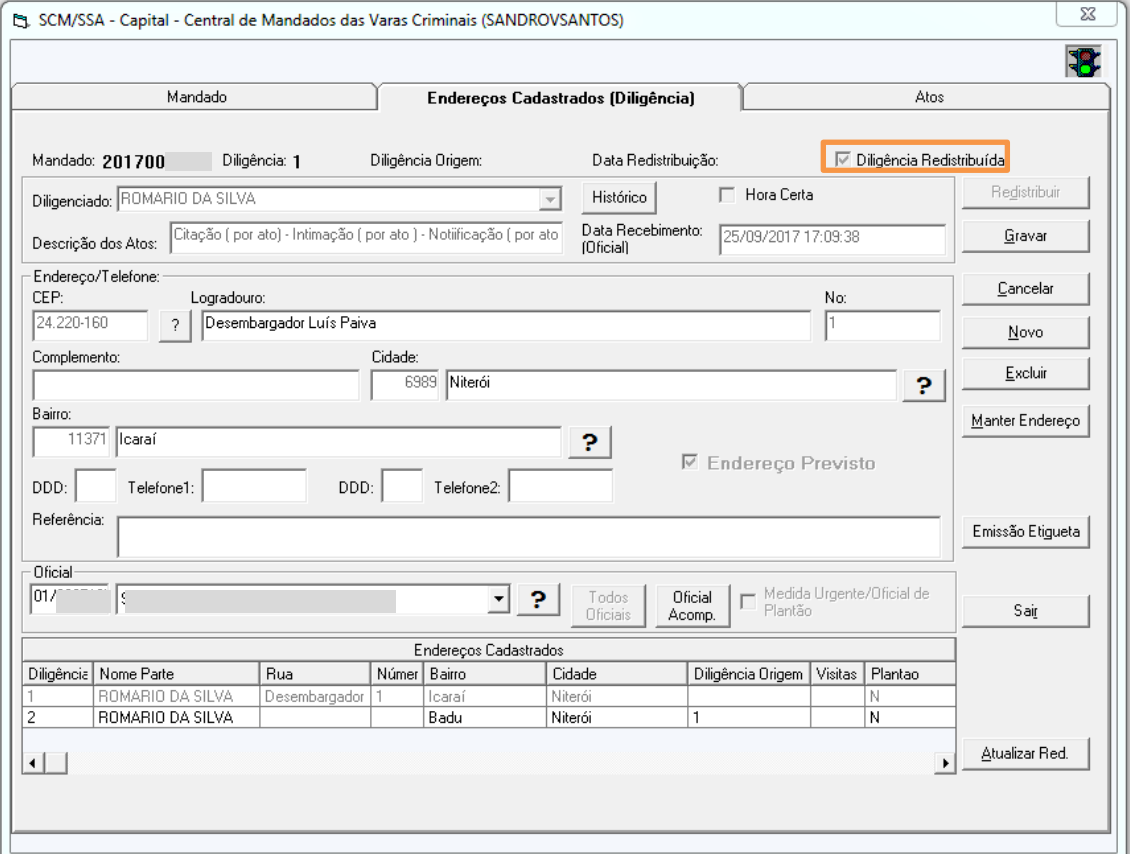

Figura 12 – Diligência Redistribuída.

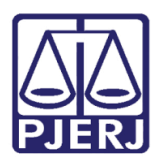

## <span id="page-12-0"></span>4. Histórico de Versões

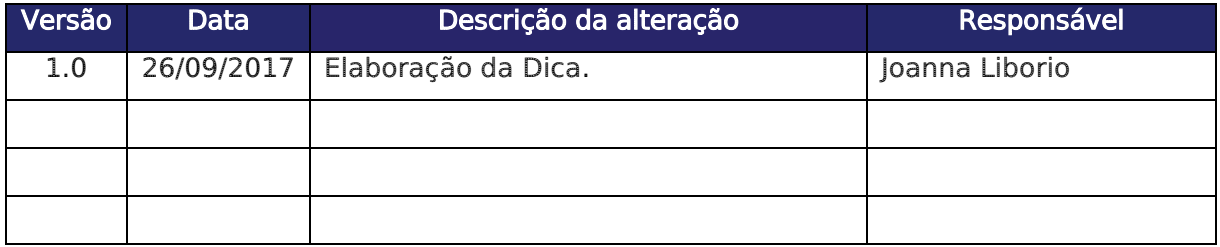